## <span id="page-0-0"></span>**Problemas de acceso IdUSAL: Borrar archivos temporales del navegador**

## Problema

Al acceder a cualquier servicio de la USAL puede que el navegador nos devuelva el siguiente error:

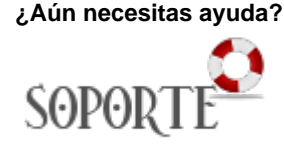

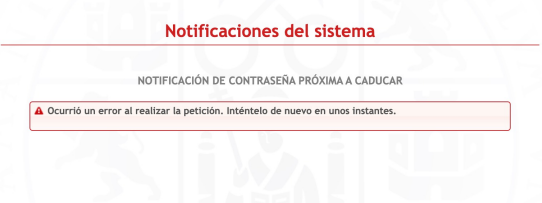

## Solución

Para solucionar este problema es necesario borrar los archivos temporales del navegador que estemos utilizando:

Haz clic sobre el icono de menú de tres puntos ubicado en la esquina superior derecha de

Google Chrome.

- Cuando aparezca el menú de opciones, haz clic en Historial.
- Ahora, desde el submenú, selecciona nuevamente la opción Historial.
- En la página "Historial", haz clic en Borrar datos de navegación (parte izquierda).
	- Borrar datos de 7 î navegación

i

- Después, en menú emergente de Borrar datos de navegación, asegúrate de que en la sección Intervalo de tiempo, esté seleccionada la opción "Desde siempre".
- Además, verífica que el historial de navegación, las cookies y otros datos del sitio, las imágenes y archivos en caché estén todos marcados.

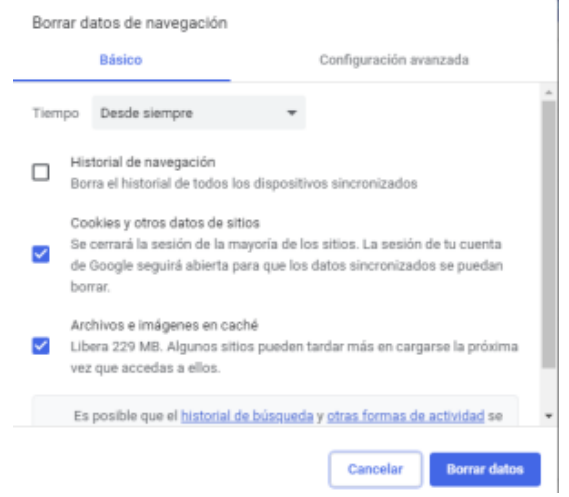

- Una vez te asegures de que no se te escapa nada, haz clic en el botón Borrar datos.
- Para finalizar, cierra el navegador y reinicia Google Chrome.
- 1. En la app **Safari** en la Mac, selecciona **Safari** > Preferencias y haz clic en Privacidad.
- 2. Haz clic en Administrar datos del sitio web.
- 3. Selecciona "usal.es" y luego haz clic en **Eliminar** o bien **Eliminar** todo.
- 1. Una vez dentro del navegador, dirigirse al menú, el cual se encuentra en el margen superior derecho.
- 2. Dentro del menú, deberá seleccionar el ícono que indica "Historial".
- 3. Luego deberá seleccionar la opción "**Limpiar** historial reciente".
- 4. Una ventana emergerá, donde podrá seleccionar lo que desee **eliminar**.
- 1. Seleccione **Configuración y más** > **Configuración** > **Privacidad, búsqueda y servicios** .
- 2. En **Borrar datos de exploración** > **Borrar datos de exploración ahora**, selecciona **Elegir lo que se debe borrar**.
- 3. En **Intervalo de tiempo**, elige un intervalo de tiempo de la lista.
- 4. Elige los tipos de datos de navegación que quieras borrar.
- Por ejemplo, puede querer eliminar el historial de navegación y las cookies, pero conservar las contraseñas y los datos de los formularios.
- 5. Selecciona **Borrar ahora**.

## Contenido relacionado

- [Portal Servicios](https://sicpd.usal.es/display/LAZ/Portal+Servicios)
- [Problemas de acceso IdUSAL: Borrar archivos temporales del navegador](#page-0-0)
- [Sistemas de autenticación](https://sicpd.usal.es/pages/viewpage.action?pageId=120881175)
- **[Identidad USAL](https://sicpd.usal.es/display/LAZ/Identidad+USAL)**
- [Acceder a los servicios del portal de aplicaciones](https://sicpd.usal.es/display/LAZ/Acceder+a+los+servicios+del+portal+de+aplicaciones)